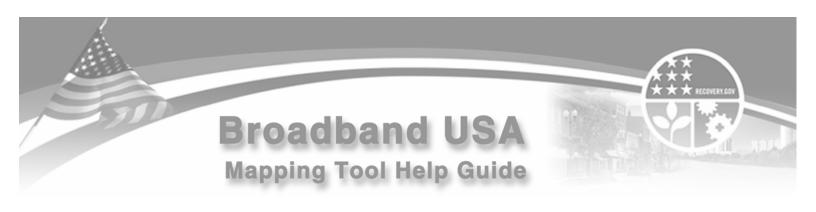

# **Applicants**

- Applicants Logging into the System
- Applicants Create a Level 1 eAuthentication ID
- Applicants First time in the Mapping Tool
- Applicants Drawing Service Area Maps
- Applicants Display of Map Layers
- Applicants Copy To Clipboard
- Applicants Review and Submit Application
- Applicants Editing Service Areas

# **Public Notice Respondents**

- Respondents Logging into the System
- Respondents Create an eAuthentication ID
- Respondents View Published Public Notice Filings
- Respondents File a Response to a Public notice Filing
- Respondents Drawing Public Notice Response Service Area Maps
- Respondents Review and Submit Public Notice Response

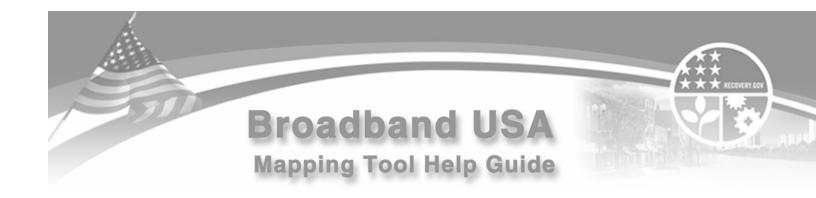

#### Overview

As part of the ARRA application process, all BIP and BTOP Infrastructure Program applicants must submit their Service Area Map(s) through the web-based mapping tool. In addition, incumbent service providers must submit maps of their proposed funded service area(s) through the web-based mapping tool in order to be considered when determining Service Area eligibility of BIP and BTOP Infrastructure Program applicants.

Keep in mind that a Service Area means the geographic area within which a service provider offers telecommunications service, or is proposing to offer telecommunications service. Non-contiguous areas are considered separate Service Areas and must be treated separately for the purpose of determining Service Area eligibility. Multiple service areas may be included in a single application.

# **Applicant Step-by-Step Instructions**

#### Logging into the System

- 1. Go to: http://broadbandUSA.gov
- 2. Select the "Apply" menu option.
- 3. Select "Mapping Tool" option from the Apply screen.
- 4. This will take you to the mapping tool home page below.
- 5. Sign in by selecting 'Login' using your Level 1 eAuthentication User ID and password. If you do not already have an eAuthentication account with Level 1 access, follow the instructions to Create a Level 1 eAuthentication ID below.

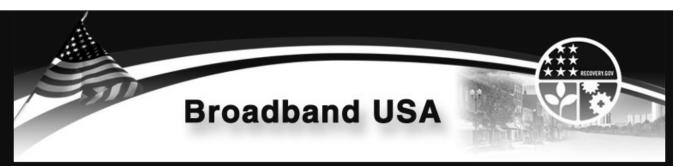

# Welcome to the Broadband USA Mapping Tool

Home Map ▶ Public Notice ▶ Help Login

Welcome to the Broadband USA Mapping Tool homepage! This tool serves two purposes. First, this tool will be used by those applying for funding under the Broadband Initiatives Program (BIP) and the Broadband Technology Opportunities Program (BTOP). Please note that only applicants submitting Broadband Infrastructure projects need to use this tool. Applicants submitting either Sustainable Broadband Adoption or Public Computer Center projects should not use this tool. Second, this tool will be used by RUS and NTIA to post a Public Notice of the proposed funded Service Area(s) for each Broadband Infrastructure applicant and can be used by existing service providers to submit information regarding their service offerings.

The Public Notice Filings (PNFs) will provide a 30-day period for existing service providers to submit information to the agencies regarding their existing service offerings. **Providing a response is strictly voluntary.** Existing service providers are not required to provide a response to any Public Notice Filing, but must do so in order for their existing services to be considered when determining the eligibility of the proposed funded service areas identified in the associated BIP or BTOP Infrastructure application. **RUS and NTIA** will not accept paper submissions of responses; any paper submissions will be returned.

Those interested in viewing or responding to a PNF should click on the "Public Notice" menu option. The "List of Public Notice Filings" page enables users to view all published PNFs and file a response. Please note that existing broadband service providers responding to PNFs with multiple proposed funded service areas will need to file a separate response for each individual service area within that application in order for their existing services to be considered when determining the eligibility of the proposed funded service areas identified in the BIP and BTOP Infrastructure applications.

In order to use this tool to create a map of your proposed funded Service Area or to file a response to a published PNF, you must register for an eAuthentication ID with level 1 access. If you have already registered, please login. If you have not already registered, please click the "register" button below.

- \* If using Internet Explorer, you may need to add http://\*.broadbandusa.gov to the Trusted Sites to display map information layers. See Help for instructions on adding this to your Trusted Sites.
- \* Dependent upon browser/version used, you may need to modify your browser's Internet settings in order to utilize the copy/paste to transfer data to ApplyOnline. See Help for instructions on modifying Internet settings.

If you experience technical difficulties or if you have any questions about using this tool, please contact our Help Desk at 1-800-457-3642 then press 225, or email rd.hd@stl.usda.gov.

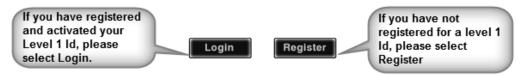

Home | Department of Commerce | National Telecommunications Information Administration | Rural Development | Rural Utilities Service | NTIA | Additional Links | Privacy Policy | FOIA | Information Quality Guidelines | Accessibility USDA | FOIA | Accessibility Statement | Privacy Policy | Non-Discrimination Statement | Information Quality | USA.gov | White House

#### Create an eAuthentication ID

- 1. Select the "Register" button from the Mapping Tool home page, or the Register eAuthentication from BroadbandUSA.gov.
- 2. Input your applicable information and Select the "continue" button.
- 3. Review your information. If everything is correct, Select the "submit" button.
- 4. The system will now send you a confirmation email.
- 5. Select on the "Activate Account" link in the email to activate your eAuthentication account with Level 1 access. You must Select on the activation link provided in the confirmation email within 7 days or your account will be terminated and you will have to start the entire process again.
- 6. If you do not receive a confirmation email within 24 hours, check your personal email filter settings. For further assistance, contact the ITS Service Desk at eAuthHelpDesk@ftc.usda.gov or 800-457-3642.

| Level 1 Access Step 1 of 4: User Information                                                                                                    |                                                |                    |                                  |  |  |
|----------------------------------------------------------------------------------------------------|------------------------------------------------|--------------------|----------------------------------|--|--|
| If you are a USDA Federal Employee, click <b>Employee Create an Account</b> to continue with the USDA eAuthentication registration process.                                                                                                    |                                                |                    |                                  |  |  |
| Public customers should complete the information below to create a USDA account. Please read the eAuthentication <b>Privacy Act Statement</b> and <b>Public Burden Statement</b> for more information on how your personal information will be protected. |                                                |                    |                                  |  |  |
| All required fields are marked by an asterisk (*). Enter your first and last name exactly as it appears on your government issued photo ID (e.g. state driver's license).                                                                                 |                                                |                    |                                  |  |  |
| User ID*:                                                                                                    |                                                | 6-20 ch            | aracters                         |  |  |
| Password*:                                                                                                    | Click here for additional re                   | 9-12 ch<br>equirem | Enter the required               |  |  |
| Confirm Password*:                                                                                                    |                                                |                    | information,<br>select Continue. |  |  |
| First Name*:                                                                                                    |                                                |                    | You will be sent                 |  |  |
| Middle Initial:                                                                                                    |                                                |                    | an email to                      |  |  |
| Last Name*:                                                                                                    |                                                |                    | activate your account.           |  |  |
| Home Postal/Zip Code:                                                                                                    |                                                | \                  |                                  |  |  |
| Country Name*:                                                                                                    |                                                |                    | ~                                |  |  |
|                                                                                                    | Email address must be<br>complete registration | valid to           |                                  |  |  |
| Email*:                                                                                                    |                                                |                    |                                  |  |  |
| Confirm Email*:                                                                                                    |                                                |                    |                                  |  |  |
|                                                                                                    |                                                |                    | Reset Continue                   |  |  |

## First Time - Create a New Application

The first time you successfully login to the Mapping Tool, a new application will be created and you will be taken directly into the Edit Service Area screen. This will allow you to create the first service area for the application you are working on. Note: A Service Area is a contiguous geographic area. Your application may include one or multiple Service Areas. You should create a Service Area Map and provide Service Area details for each contiguous geographic area which your application proposes to serve with grant and/or loan funds. Once you have completed entering all of your service areas, and submit the application, you will be provided with a reference number to enter into the online application system.

- 1. Enter the name that you want to give the service area.
- 2. Select the State, County, and Communities you propose to serve in this service area, then select the 'Save and Continue' button.
- 3. You can select additional communities from other counties or states as applicable. After saving the first county/state select another county or state and select the desired community and then Select the "Save" button or states as applicable.

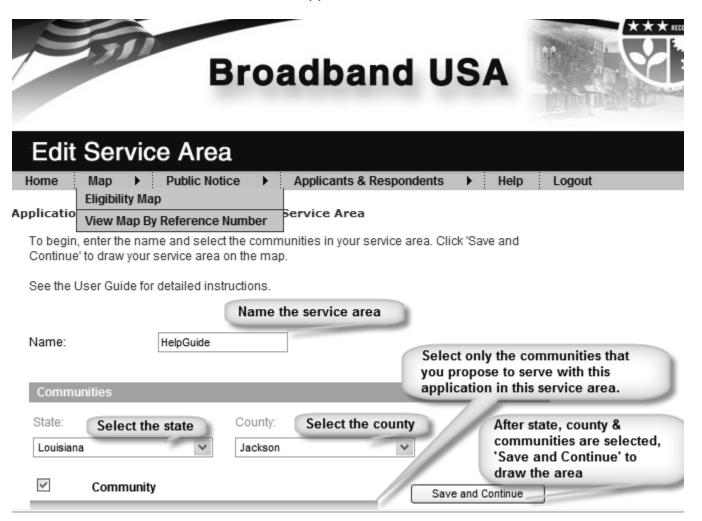

#### Drawing Service Area Maps

Once you have saved your service area information you will be directed to draw your service area. A pop-up detailing step by step direction to draw the areas will be displayed. Please read this guidance. You may then minimize it for reference while drawing. Microsoft Silverlight Version 2.0 or higher is needed to perform these functions. If you do not have Silverlight installed, you will be prompted to install.

The service area must be drawn first. If your unserved or underserved area has the same boundaries as the service area, just draw the polygon boundaries of those outside of the service are and the tool will automatically crop the unserved and underserved area to the service area boundaries.

#### Please follow these steps carefully.

- 1. Adjust the map to the best position to enable to you to draw your areas. You can reposition by Selecting the left mouse button, holding it, and dragging the map to another position. You may also use the button to reposition. You may zoom in and out by selecting the and magnifying glass buttons on the left.
- 2. Select the Service Area button, then the "Add New Region" button. Next, select your first anchor point, release the mouse button, position the mouse to the next anchor point and select, continuing until your polygon shape is finished, then press the enter key on your keyboard to complete the drawing. Do Not double-Select.
- 3. You may select the "Save" button at any time to save your work. Selecting "Done" will save your work and exit the map.
- 4. If necessary, select the Service Area Unserved button to draw un-served areas. Next, select the "Add New Region" button to draw the area just as you did the 1st area. Press the enter key on your keyboard to complete the drawing. Do not double-Select!
- 5. If necessary, select the Service Area Underserved button to draw under-served areas. Next, select the "Add New Region" button to draw this area just as you did the 1st area. Press the enter key on your keyboard to complete the drawing. Do not double-Select!
- 6. If you want to edit a Service Area you have drawn, you can use other drawing tools.
- You can use the "Cut from existing region" button to cut an area out of an existing area. After selecting the button, draw the area you would like to remove, just as you did to create an area. Once the polygon is complete, press the enter button on your keyboard and that area will be removed.
- To move an anchor point, select the "Select Region" to button, next select the area that you want to work with, select the "Move Anchor on Selected Region" button, select the point

- you want to move with the left mouse button, <u>hold</u>, and <u>drag</u> the anchor point to the new position.
- To add an anchor point, select the "Select Region" button, next select the area that you want to work with, select the "Add Anchor To Selected Region" button, select the previously drawn line that will go to the new anchor point, hold and drag the new point to the correct position.
- To remove an anchor point, select the "Select Region" ▶ button, next select the area that you want to work with, select the "Remove Anchor from Selected Region" ▶ button, then select the anchor point that you want to remove, and the point will be removed and the polygon adjusted.

## Display of Map Layers

If you are having issues displaying map layers, please add this site to your Trusted Sites. Follow these instructions:

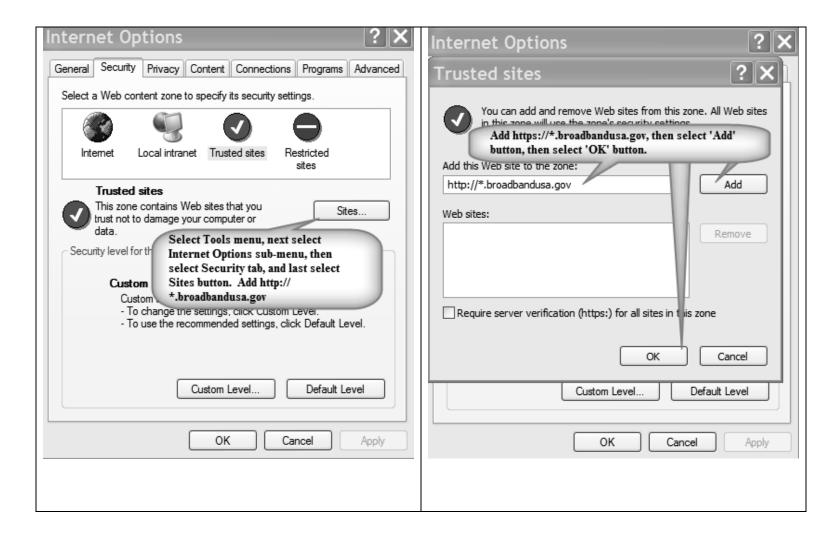

## Copy To Clipboard

If you are having issues with the Copy to Clipboard Functionality please follow these instructions: Internet Explorer may be required, as some browsers do not allow this functionality. Setting to be modified may be slightly different between different versions. Enable the option that allows programmatic access to clipboard or paste operations via scripts. Examples of a few are shown:

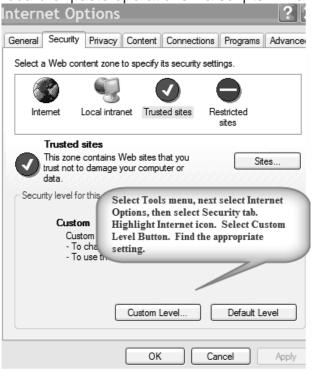

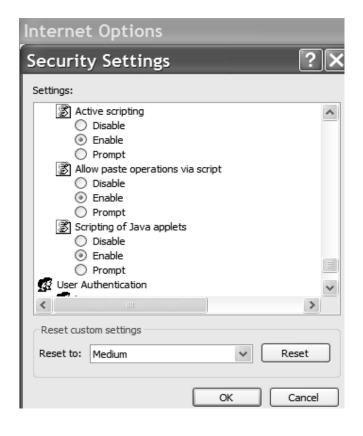

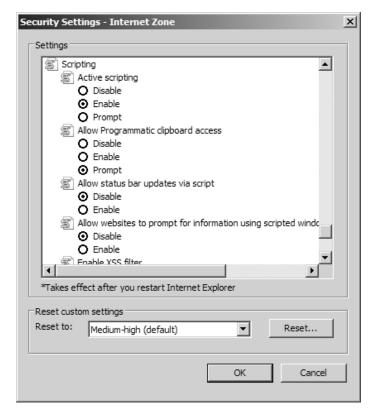

### **Review and Submit Application**

- 1. Once you have created all applicable Service Area(s) for your application, review all information for accuracy and Select the "Submit" button.
- 2. At the top of the screen you will see that there is now a Reference Number associated with your submission. Please make note of this number and submit the Reference Number within your application.

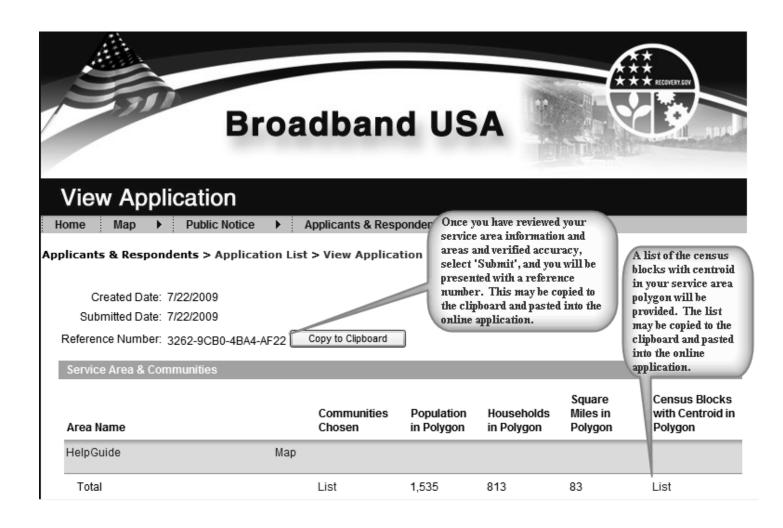

### Edit Service Area Details and Maps

- 1. Select on the "Action" button next to the Service Area you want to edit and choose "Edit" from the drop down list. You may also delete areas, or edit the map from the action button.
- 2. Review the Service Area Details and make any necessary changes.
- 3. To review or edit the communities selected, choose the applicable State and Country from the State and County drop down lists provided. Select the box next to any community you wish to add or delete.
- 4. Select the "Save" button once you have updated your Service Area Details.

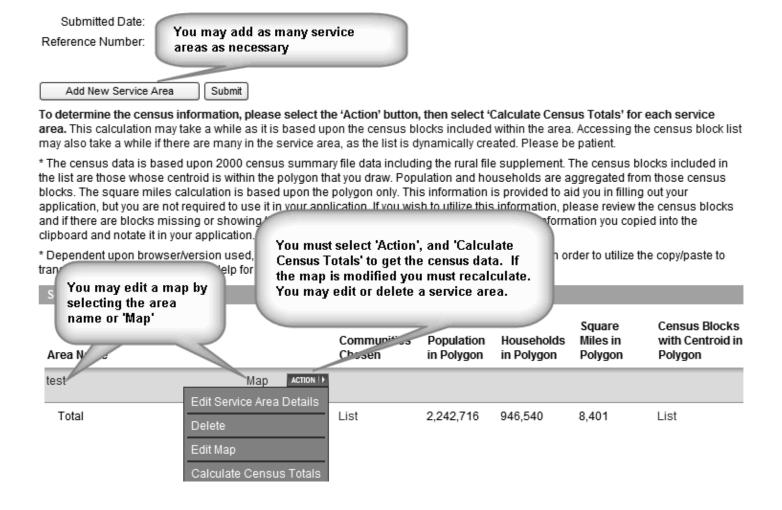

# **Public Notice Respondents Step-by-Step Instructions**

# Logging into the System

- 1. Go to: <a href="http://broadbandUSA.gov">http://broadbandUSA.gov</a>
- 2. Select the "Apply" menu option.
- 3. Select "Mapping Tool" option from the Apply screen.
- 4. This will take you to the mapping tool home page below.
- 5. Sign in by selecting 'Login' using your Level 1 eAuthentication User ID and password. If you do not already have an eAuthentication account with Level 1 access, follow the instructions to Create a Level 1 eAuthentication ID below.

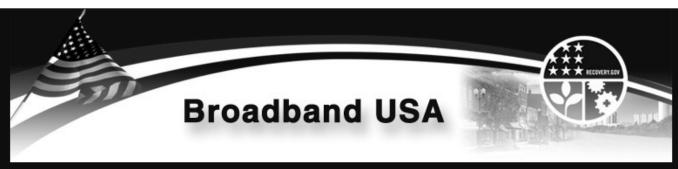

# Welcome to the Broadband USA Mapping Tool

Home Map ▶ Public Notice ▶ Help Login

Welcome to the Broadband USA Mapping Tool homepage! This tool serves two purposes. First, this tool will be used by those applying for funding under the Broadband Initiatives Program (BIP) and the Broadband Technology Opportunities Program (BTOP). Please note that only applicants submitting Broadband Infrastructure projects need to use this tool. Applicants submitting either Sustainable Broadband Adoption or Public Computer Center projects should not use this tool. Second, this tool will be used by RUS and NTIA to post a Public Notice of the proposed funded Service Area(s) for each Broadband Infrastructure applicant and can be used by existing service providers to submit information regarding their service offerings.

The Public Notice Filings (PNFs) will provide a 30-day period for existing service providers to submit information to the agencies regarding their existing service offerings. **Providing a response is strictly voluntary.** Existing service providers are not required to provide a response to any Public Notice Filing, but must do so in order for their existing services to be considered when determining the eligibility of the proposed funded service areas identified in the associated BIP or BTOP Infrastructure application. **RUS and NTIA will not accept paper submissions of responses; any paper submissions will be returned.** 

Those interested in viewing or responding to a PNF should click on the "Public Notice" menu option. The "List of Public Notice Filings" page enables users to view all published PNFs and file a response. Please note that existing broadband service providers responding to PNFs with multiple proposed funded service areas will need to file a separate response for each individual service area within that application in order for their existing services to be considered when determining the eligibility of the proposed funded service areas identified in the BIP and BTOP Infrastructure applications.

In order to use this tool to create a map of your proposed funded Service Area or to file a response to a published PNF, you must register for an eAuthentication ID with level 1 access. If you have already registered, please login. If you have not already registered, please click the "register" button below.

- \* If using Internet Explorer, you may need to add http://\*.broadbandusa.gov to the Trusted Sites to display map information layers. See Help for instructions on adding this to your Trusted Sites.
- \* Dependent upon browser/version used, you may need to modify your browser's Internet settings in order to utilize the copy/paste to transfer data to ApplyOnline. See Help for instructions on modifying Internet settings.

If you experience technical difficulties or if you have any questions about using this tool, please contact our Help Desk at 1-800-457-3642 then press 225, or email rd.hd@stl.usda.gov.

If you have registered and activated your
Level 1 ld, please select Login

Register

If you have not registered for a level 1 ld, please select Register

Home | Department of Commerce | National Telecommunications Information Administration | Rural Development | Rural Utilities Service | NTIA | Additional Links | Privacy Policy | FOIA | Information Quality Guidelines | Accessibility USDA | FOIA | Accessibility Statement | Privacy Policy | Non-Discrimination Statement | Information Quality | USA.gov | White House

#### Create an eAuthentication ID

- 1. Select the "Register" button from the Mapping Tool home page, or the Register eAuthentication from BroadbandUSA.gov.
- 2. Input your applicable information and Select the "continue" button.
- 3. Review your information. If everything is correct, Select the "submit" button.
- 4. The system will now send you a confirmation email.
- 5. Select on the "Activate Account" link in the email to activate your eAuthentication account with Level 1 access. You must Select on the activation link provided in the confirmation email within 7 days or your account will be terminated and you will have to start the entire process again.
- 6. If you do not receive a confirmation email within 24 hours, check your personal email filter settings. For further assistance, contact the ITS Service Desk at eAuthHelpDesk@ftc.usda.gov or 800-457-3642.

| Level 1 Access                                                                                                    |                                                  |                                      |  |  |  |
|----------------------------------------------------------------------------------------------------|--------------------------------------------------|--------------------------------------|--|--|--|
| Step 1 of 4: User Information                                                                                                    |                                                  |                                      |  |  |  |
| If you are a USDA Federal Employee, click <b>Employee Create an Account</b> to continue with the USDA eAuthentication registration process.                                                                                                    |                                                  |                                      |  |  |  |
| Public customers should complete the information below to create a USDA account. Please read the eAuthentication <b>Privacy Act Statement</b> and <b>Public Burden Statement</b> for more information on how your personal information will be protected. |                                                  |                                      |  |  |  |
| All required fields are marked by an asterisk (*). Enter your first and last name exactly as it appears on your government issued photo ID (e.g. state driver's license).                                                                                 |                                                  |                                      |  |  |  |
| User ID*:                                                                                                    |                                                  | 6-20 characters                      |  |  |  |
| Password*:                                                                                                    |                                                  | 9-12 ch<br>uirem Enter the required  |  |  |  |
| Confirm Password*:                                                                                                    |                                                  | information,                         |  |  |  |
| First Name*:                                                                                                    |                                                  | select Continue.<br>You will be sent |  |  |  |
| Middle Initial:                                                                                                    |                                                  | an email to<br>activate your         |  |  |  |
| Last Name*:                                                                                                    |                                                  | account.                             |  |  |  |
| Home Postal/Zip Code:                                                                                                    |                                                  |                                      |  |  |  |
| Country Name*:                                                                                                    |                                                  | ~                                    |  |  |  |
|                                                                                                    | Email address must be v<br>complete registration | alid to                              |  |  |  |
| Email*:                                                                                                    |                                                  |                                      |  |  |  |
| Confirm Email*:                                                                                                    |                                                  |                                      |  |  |  |
|                                                                                                    |                                                  | Reset Continue                       |  |  |  |

# View Published Public Notice Filings (PNF)

- Select on the "Public Notice" menu option and select "List of Public Notice Filings."
   Select the "View" link next to the Public Notice Filing (PNF) you want to view.

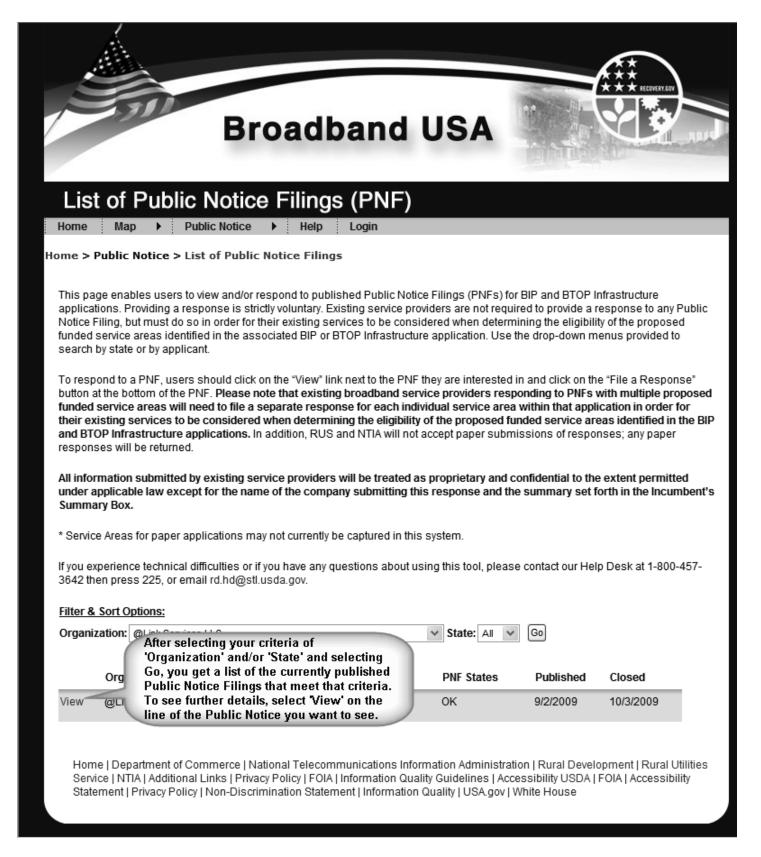

3. If after viewing the Public Notice Filing, you wish to file a response, follow the instructions below.

### File a Response to a Public Notice Filing (PNF)

- 1. If filing a response, select the "File a Response" button at the bottom of the screen.
- 2. Fill in all required sections on behalf of your company and select the "Save" button at the bottom of the screen.
- 3. Select the applicable Service Area from the drop down list (<u>Note: there may be 1 Service Area or many Service Areas. You must submit a separate Public Notice Response for each individual Service Area</u>).
- 4. Select the "Draw Map of Your Existing Service Area" link just below the selected Service Area.
- 5. You should now be able to view the applicant's Service Area Map, Unserved, and Underserved Household Map.

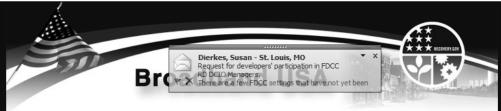

| File a Public Notice Response                                                                                                    |          |
|----------------------------------------------------------------------------------------------------|----------|
| Home Map > Public Notice > Applicants & Respondents > Help Logout                                                                                                    |          |
| ublic Notice Response List > <u>View Public Notice Response</u> > Edit Public Notice Response                                                                                                    |          |
| OMB Control Number: 0660-0031                                                                                                    |          |
| OMB Control Number: 0572-0142                                                                                                    |          |
| Expiration Date: 01/31/2010                                                                                                    |          |
| Notwithstanding any other provision of the law, no person is required to respond to, nor shall any person be subject to a penalty f failure to comply with, a collection of information subject to the requirements of the Paperwork Reduction Act (PRA), unless that collection displays a currently valid Office of Management and Budget (OMB) control number.                                                                                                    | or       |
| Applicant: Enter the appropriate information for the respondent.                                                                                                    |          |
| * Denotes required fields.                                                                                                    |          |
| * Respondent's<br>Organization:                                                                                                    |          |
| * Contact Person:                                                                                                    |          |
| * Phone:                                                                                                    |          |
| *Email:                                                                                                    |          |
| * Confirm Email:                                                                                                    |          |
| Please provide a brief summary in the Respondent's Summary Box below of the information that you are providing in this public notice response as it relates to the classification of the applicant's service area being unserved or underserved for the areas that overlap with your service area. Your summary shall be publicly available and therefore you may want to omit any data that you deconfidential or proprietary. Please note that only the name of the company submitting this response and the summary below will made public. All other information provided in this public notice response will be treated as proprietary and confidential to the exterpermitted under applicable law. | em<br>be |
| * Respondent's Summary:                                                                                                    |          |
| If you want to file a response to a Public Notice for multiple Service Areas, you must file a separate response for each individual                                                                                                    |          |
| Service Area.  Select the Service Area that you are                                                                                                    |          |
| * Service Area: Please select a Service Area                                                                                                    |          |
| * Map: Draw Map of Your Existing Service Area Areas. You must file a separate                                                                                                    |          |
| Cap: After selecting an area from the list, select 'Draw Map of Your Existing Service Area'  The selecting an area from the list, select 'Draw Map of Your Existing Service Area'                                                                                                    |          |
| * Does with broadband transmission speeds of at least 3 Mbps downstream within the proposed funded service area for which this Public Notice Response is responding to?                                                                                                    |          |
| ○ Yes ○ No                                                                                                    |          |
| If you do advertise broadband transmission speeds of at least 3 Mbps downstream within the proposed funded service area, ple upload a copy of your advertisement.                                                                                                    | ase      |
| You may upload 1 supporting document. Accepted file types include TIF, JPG, PNG, PDF, Word, and Excel. The maximum allower file size is 4MB. If you upload consecutive documents, the previous document will be replaced.                                                                                                    | d        |
| Browse                                                                                                    |          |
| Upload Supporting Document Supporting Document View Supporting Document                                                                                                    |          |
| <u> </u>                                                                                                    |          |
| Existing Establishments Capable of Receiving Broadband Service within the Proposed Funded Service Area                                                                                                    |          |
| The number of establishments capable of receiving broadband service within the proposed funded Service Area. The definition of broadband service can be found in the NOFA.                                                                                                    | )f       |
| * Residential Households:                                                                                                    |          |
| *Business Establishments:                                                                                                    |          |
| Number of Existing Broadband Subscribers Within the Proposed Funded Service Area                                                                                                    |          |
| The number of existing customers purchasing broadband service within the proposed funded Service Area. Please make sure to                                                                                                    |          |
| address all service tiers that are offered and the number of customers subscribing to each service tier.                                                                                                    |          |
| Posidontial Proadhand Subscribors - Pusings Proadhand Subscribors                                                                                                    |          |

Advertised Download and Upload Speeds

Service Rate (price/mo)

\$

\$

Number of Subscribers

Number of Subscribers

Advertised Download and Upload Speeds Service Rate (price/mo)

\$

\$

## Drawing Public Notice Response Service Area Maps

## Please follow these steps carefully.

- 1. Adjust the map to the best position to enable to you to draw your areas. You can reposition by Selecting the left mouse button, holding it, and dragging the map to another position. You may also use the button to reposition. You may zoom in and out by selecting the and magnifying glass buttons on the left.
- 2. Select the Response kathy.anderson@stl.usda.gov button, then the "Add New Region" button.

  Next, select your first anchor point, release the mouse button, position the mouse to the next anchor point and select, continuing until your polygon shape is finished, then press the enter key on your keyboard to complete the drawing. Do Not double-Select.
- 3. You may select the "Save" button at any time to save your work. Selecting "Done" will save your work and exit the map.
- 4. If you want to edit a Service Area you have drawn, you can use other drawing tools.
- You can use the "Cut from existing region" button to cut an area out of an existing area.

  After selecting the button, draw the area you would like to remove, just as you did to create an area. Once the polygon is complete, press the enter button on your keyboard and that area will be removed.
- To move an anchor point, select the "Select Region" button, next select the area that you want to work with, select the "Move Anchor on Selected Region" button, select the point you want to move with the left mouse button, hold, and drag the anchor point to the new position.
- To add an anchor point, select the "Select Region" button, next select the area that you want to work with, select the "Add Anchor To Selected Region" button, select the previously drawn line that will go to the new anchor point, hold and drag the new point to the correct position.
- To remove an anchor point, select the "Select Region" ▶ button, next select the area that you want to work with, select the "Remove Anchor from Selected Region" ▶ button, then select the anchor point that you want to remove, and the point will be removed and the polygon adjusted.

#### Review and Submit Public Notice Response

- 1. Review your Public Notice Response information, including your map, to confirm that the information is accurate.
- 2. Select the box at the bottom of the screen, certifying that the information contained in your Public Notice Response.
- 3. Select the "Submit" button at the bottom of the page.
- 4. You can now file additional Public Notice Responses for other applications and/or Service Areas. Go back and view the Public Notice Filings listed on website to determine if you need to submit additional Public Notice Responses.

You must certify before you will be allowed to submit a response.

I certify that the information contained herein is accurate and complete to the best of my knowledge and belief

\* All information submitted by existing service providers will be treated as proprietary and confidential to the extent permitted under applicable law except for the name of the company submitting this response and the summary set forth in the Respondent's Summary Box.

Save

Submit